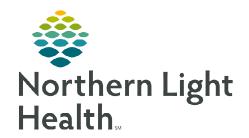

# From the Office of Clinical Informatics Home Care and Hospice 30-Day Reassessment

December 8, 2022

A 30-day reassessment is required for patients receiving therapy at a minimum of every 30 days, regardless of the certification period.

## 30-Day Reassessment

On a 30-day Reassessment, not everything listed may be required. Listed are, - the various windows you might need to touch on a 30-day Reassessment.

# ➢ Getting Started

**STEP 1:** Log into **Netsmart Homecare**.

STEP 2: Locate the patient on the **Today** screen and tap the **Patient's name** or **Visit Type**.

**STEP 3**: Tap **Sync** in the bottom right-hand corner.

**STEP 4:** From the charting page, tap **Start Visit**.

• This will log the current time as the start time for the visit type in the Time Entry screen.

**STEP 5**: The highlighted tiles will display, indicating required documentation.

 Some tiles may display highlighted, this is to assist users who are still using the laptop for documentation.

#### Visit Documentation

#### **STEP 1**: Tap Assessment.

- The assessments completed for the patient display on the left.
- Tap + Add.
  - Select the **Template**, **Visit Type** as needed.
- Complete the required fields in the assessment as indicated by the orange outlines.

## **STEP 2:** Tap Care Plan/Charting.

- The care plans for the patient display on the left.
  - Navigate between care plan editing and compact charting, along with the active and discontinued care plans, as necessary. End date any unnecessary care plans
- Tap the applicable Care Plan to complete care plan charting.
- Complete the required care plan charting as indicated by the orange outlines
  - If a modifier needs to be edited, end the current goal or intervention with the current date, and add a new goal or intervention with the new modifier.
- Tap the back arrow to return to the charting page.

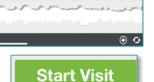

## STEP 3: Tap Clinical Note.

- The clinical notes completed for the patient display on the left.
  - Navigate between Active and All clinical notes as necessary.
    - Notes with an end date are under All and notes without an end date are under Active.
- Tap Add to add a new clinical note.
- Complete the required documentation.
- Tap the < back arrow to save the information return to the charting page.</li>

## **STEP 4:** Tap **Visit Frequency**.

- Active visit frequencies display in the navigator to the left.
- Tap + Add.
- Verbal Start of Care (VSOC) is located at the top, enter the date and sign.
  - Lupa Threshold will display under the VSOC.
- Complete the fields applicable for the discipline, entering the high and low number of visits.
  - The certification period displays at the top of the navigator.
  - Check Cert/Recert and Do Not Create End Order.
- Enter any PRN visits for the patient.
- Select the **< back arrow** to save the information and return to the charting page.

## STEP 4: Tap Calendar.

- Select +Add and tap Visit or Activity.
  - For a **non-recurring visit**, select the **visit type**.
  - For **recurring visits**, the **number of visits** and **frequency** (days, weeks) also need to be completed.
  - For an **activity**, complete **Resource Type**, **Date**, and **Activity**.
    - o Do not enter a Start Time or Duration for an activity.
    - Use **Clear** if those fields populate. This keeps the activity on the tablet.
- Select **Done** to add visit (s) to the schedule.

## **STEP 5**: Tap **Care Team**.

- The disciplines display on the left in the navigator.
- Locate your discipline and ensure that your name is the Admitting Clinician and for your discipline if you will continue to see the patient.
- Enter code status, infections, alerts, precautions, and other known information.
  - Use capital letters, such as VAX, to search easily.

From the Office of Clinical Informatics 30-Day Reassessment December 8, 2022 Page 3 of 3

• Select the **< back arrow** to save the information and return to the charting page.

## STEP 6: Tap End Visit

 This logs the current time as the end time for the visit type in the Time Entry screen.

**End Visit** 

• If required documentation stills needs completed, select the required documentation from **Open Charts** and complete the documentation.